# **LABOUR DISTRIBUTION DATA INQUIRY FORM How to Inquire on Salary and Fringe Benefit Details Using NHIDIST**

# **Description:**

The payroll expense distribution data form provides query access to all payroll expense distribution records. The form displays earnings and/or benefits data for the Chart of Accounts, FOAPAL elements, category, date range and Finance document number entered in the key block. Data can be queried by data-enterable FOAPAL or can be rolled up by the FOAPAL hierarchy. The data block lists earnings and benefits distributed by FOAPAL and Employee.

**Note**: In order to use this form, you must have access to the requested Funds and Orgs in Banner Finance as well as access to the employee Home Organization in Banner HR.

#### **Navigation:**

Access to the form can be done in three ways:

- 1. Type NHIDIST in the search field
- 2. Type Payroll Expense Data Inquiry in the search field
- 3. Select from the Payroll History menu under Applications

## **Step 1:**

Follow the navigation process to FWRDIST.

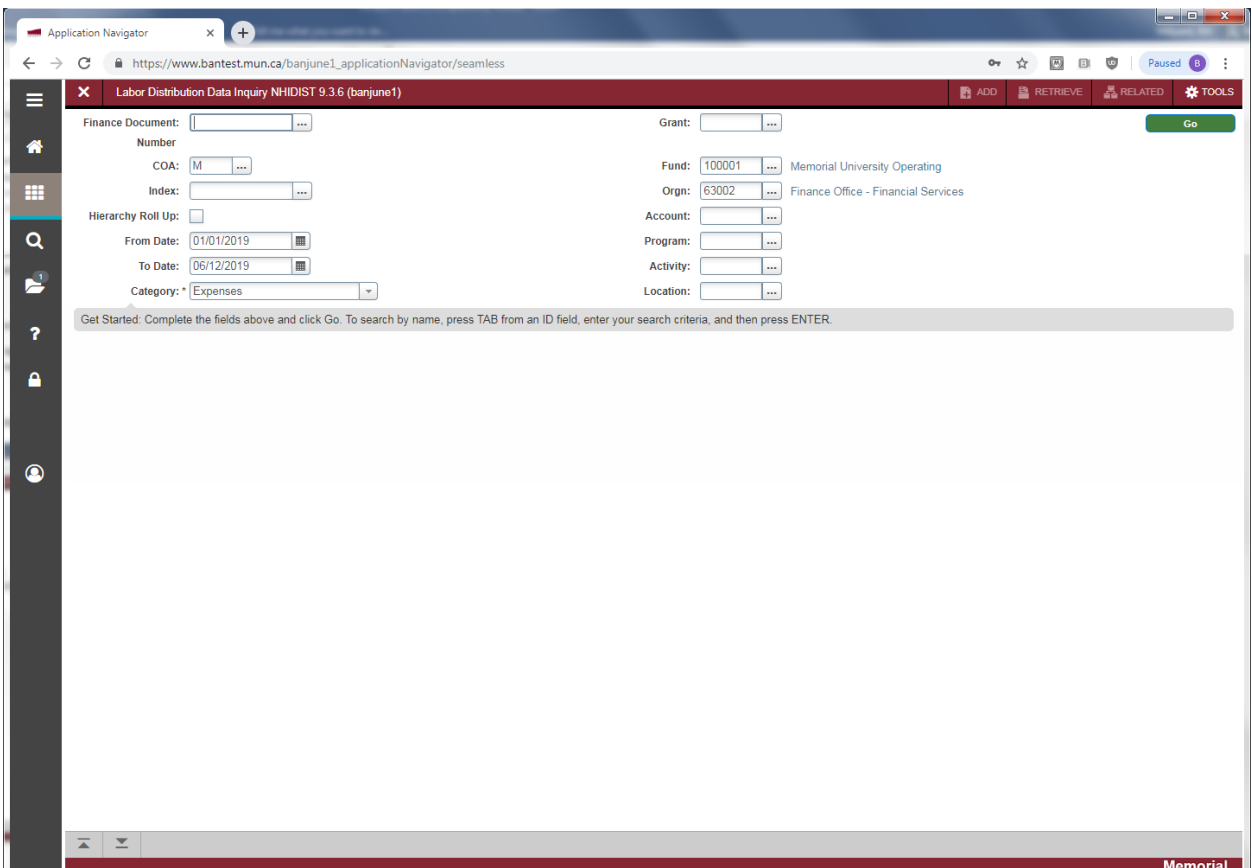

## **Step 2:**

Enter Key Block fields as necessary to query the records:

- Finance Document Number (optional): Enter a finance document number from FGRODTA or FGITRND, e.g. F0012345, to see activity from a specific Payroll.
- COA: Chart of Accounts. Use M.
- Index: Currently not used at Memorial.
- Hierarchy Roll Up (optional): Check to use hierarchy FOAPAL's; leave unchecked for data-enterable FOAPAL's. If checked, must enter To Date.
- From Date (optional): Enter begin date to query.
- To Date (optional): Enter ending date to query.
- Category (required): Enter or select one of the following items:
	- o Expenses (default)
	- o Liabilities
	- o Encumbrances
- Grant (optional): Enter a Grant code to query.
- Fund (required): Enter a Fund code to query.
- Orgn (required): Enter an Organization code to query.
- Account (optional): Enter an Account code to query.
- Program (optional): Enter a Program code to query.
- Activity (optional): Enter an Activity code to query.
- Location (optional): Enter a Location code to query.

### **Step 3:**

Click the "Go" button on the right, or press "ALT" and "Page Down". The form automatically opens in Filter search:

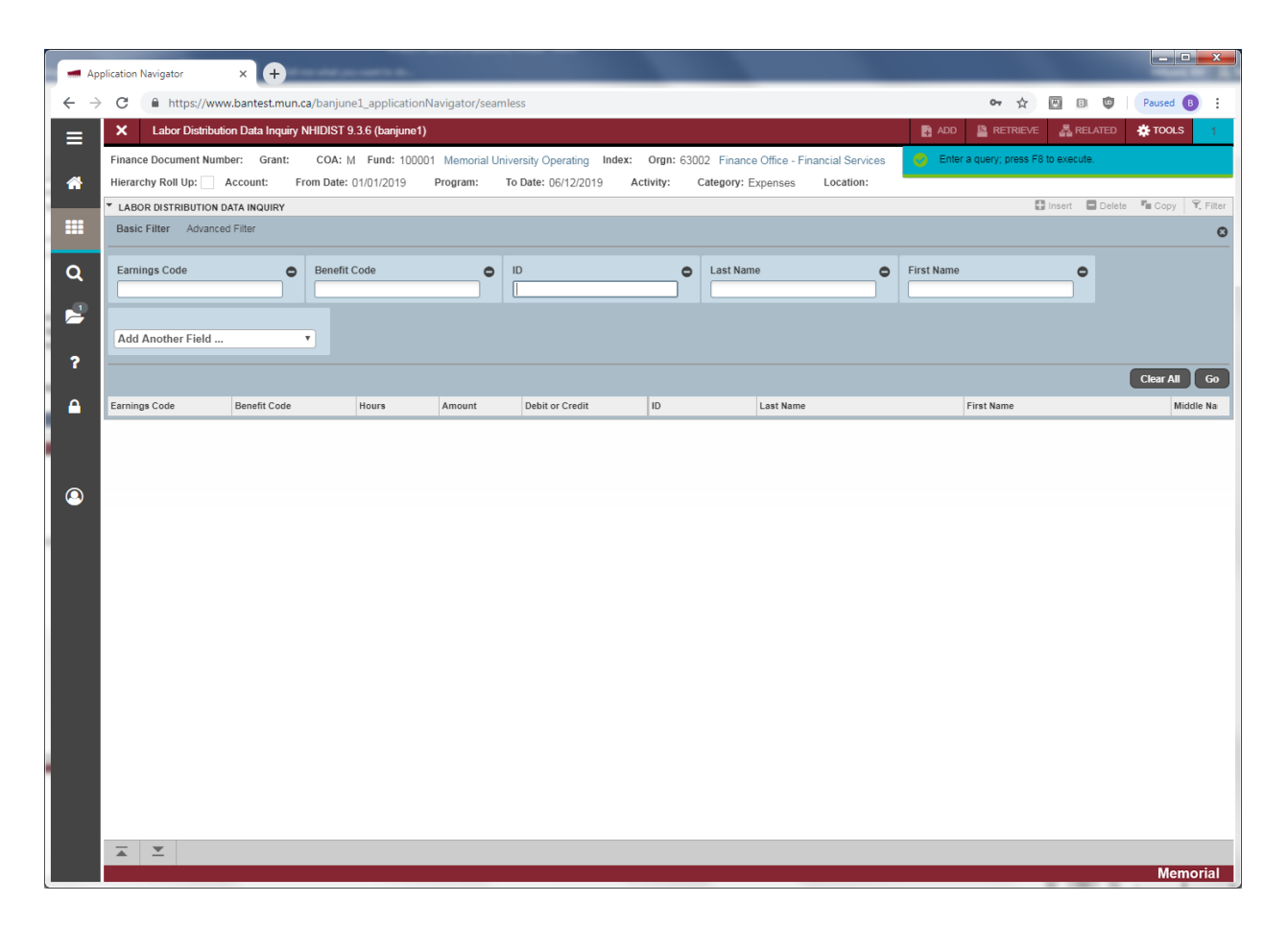

### **Step 4:**

Optionally enter additional query criteria in filter search area:

- Earnings Code: Payroll earning code
- Benefit Code: Payroll benefit code
- Id: Banner id (aka person id) of employee
- Last Name: employee last name
- First Name: employee first name
- Use "Add Another Field" drop-down box to select from list of other available filter fields.

#### **Step 5:**

Click *Go* or F8 to execute the search using specified filter criteria.

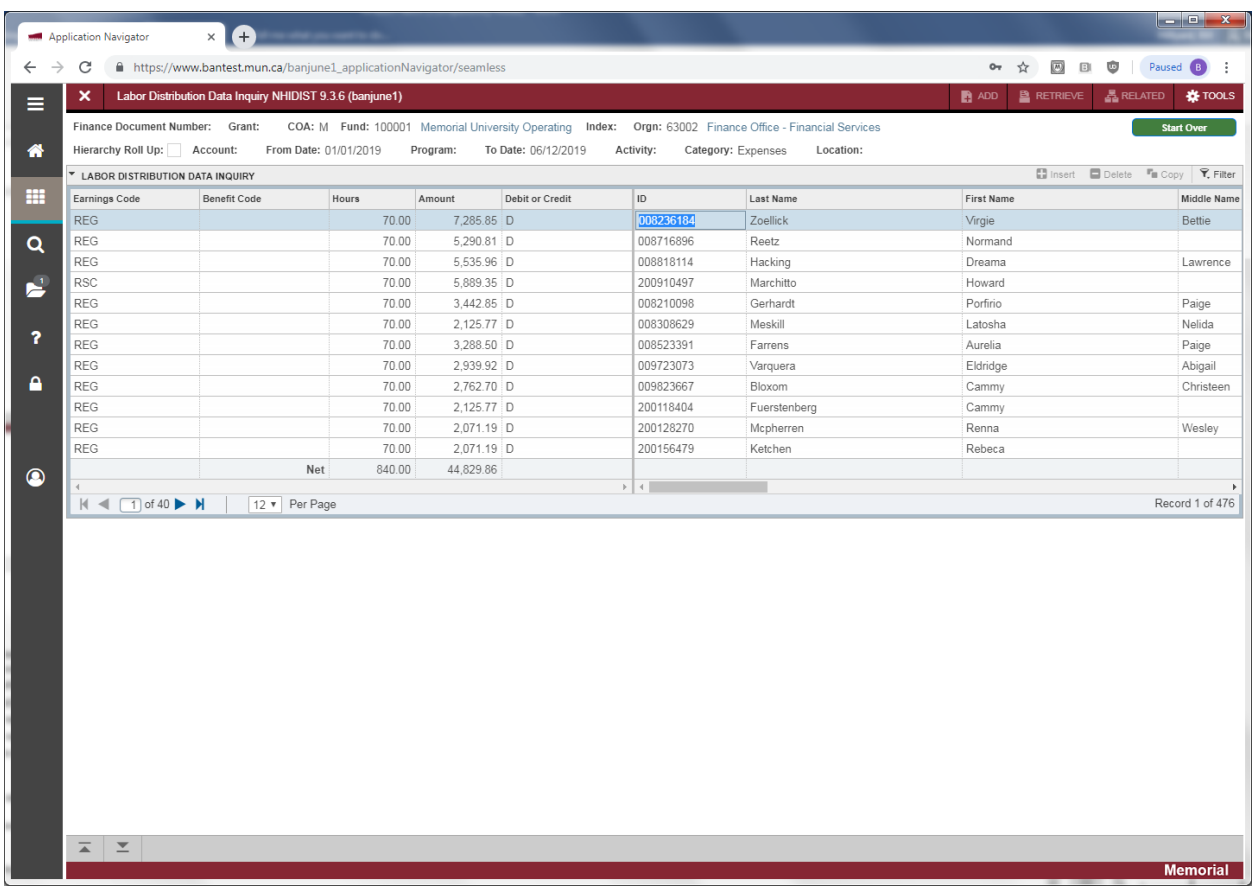

The query returns the expense distribution records matching your search criteria. The following information is displayed:

- Earnings Code: Payroll earning code
- Benefit Code: Payroll benefit code
- Hours: Applicable hours worked for earning s
- Amount: Dollar amount of earning or benefit
- Debit or Credit: Typically debit = expense charge and credit = reversal
- Id: Banner id (aka person id) of employee
- Last Name: Employee last name
- First name: Employee first name
- Middle Name: Employee middle name or initial
- Payroll Event: The calendar year for this payroll distribution record
- Payroll Id: B1 = Salaried Employees, B2 = Biweekly (Hourly) Employees and M1 = Retirees
- Payroll Number: The payroll cycle number for this payroll distribution record
- Sequence Number: System assigned one-up number for this payroll distribution record, 0 = original
- Position: Position number for this payroll distribution record
- Suffix: Position suffix number for this payroll distribution record
- Employee Class: Code for employee class representing Management, Staff, Faculty, Student, etc.
- Rule Class: Finance rule class, e.g. HGNL = gross salary or HGRB = employer benefits
- Fund: Finance fund code for this payroll distribution record
- Orgn: Finance organization code for this payroll distribution record
- Account: Finance account code for this payroll distribution record
- Program: Finance program code for this payroll distribution record
- Activity: Finance activity code for this payroll distribution record
- Location: Finance location code for this payroll distribution record
- Finance Document: Document number earning or benefit amount was posted in Finance
- Finance Position Budget Document: Currently not used by Memorial
- Fiscal Year: Fiscal year earning or benefit was posted in Finance

## **Step 6:**

Optionally extract data to Excel by selecting the *Related* Menu - > *Export* option. The download file will be presented along the bottom of the screen as NHDIST.csv. Click on the file to Open.

## **Scenario 1:**

Query all payroll expense records for the current fiscal year for a specific Fund, Org and Account:

- Go To **NHIDIST**
- Enter Key Block Fields:
	- $O$  **COA** = M
	- o **From Date** = 01-APR-2019
	- o **Fund** = 100001
	- o **Orgn** = 10000
	- o **Account** = 62001
- Click *Go*. This brings you to filter area
- Click *Go* or F8 to execute the query and see all earning and benefit records
- Use the page navigation buttons to scroll through the earning and benefit records
- Note the **Net** totals will update based on the records viewed

## **Scenario 2:**

Query all payroll expense records for the current fiscal year for a specific Fund, Org and Employee:

- Go To **NHIDIST**
- Enter Key Block Fields:
	- o **COA** = M
	- o **From Date** = 01-APR-2019
	- o **Fund** = 100001
	- $O$  **Orgn** = 10000
- Click *Go*. This brings you to filter area
- Enter the employee id in the **ID** field.
- Click *Go* or F8 to execute the query and see all earning and benefit records
- Use the page navigation buttons to scroll through all the earning and benefit expenses
- Note the **Net** totals will update based on the records viewed

# **Scenario 3:**

Query all payroll encumbrance records for the current fiscal year for a specific Fund, Org and Account:

- Go To **NHIDIST**
- Enter Key Block Fields:
	- o **COA** = M
	- o **From Date** = 01-APR-2019
	- o **Category** = Encumbrances
	- o **Fund** = 100001
	- o **Orgn** = 10000
	- o **Account** = 62001
- Click *Go*. This brings you to filter area
- Click *Go* or F8 to execute the query and see all encumbrance records
- Use the page navigation buttons to scroll through all the encumbrance records
- Note the **Net** totals will update based on the records viewed